## **La home page di un corso**

Per entrare in un corso basta cliccare sul suo nome dalla home page del sito.

Per iscriverci dobbiamo poi inserire la chiave di accesso comunicata dalla segreteria o dal docente. Vi si entra direttamente se siamo già iscritti.

Da "I miei corsi" e da "My home" abbiamo un accesso veloce alla lista dei corsi a cui siamo già iscritti.

La home page di un corso in Moodle è generalmente strutturata in tre colonne (o blocchi):

- una centrale
- due laterali più "snelle" (i blocchi laterali)

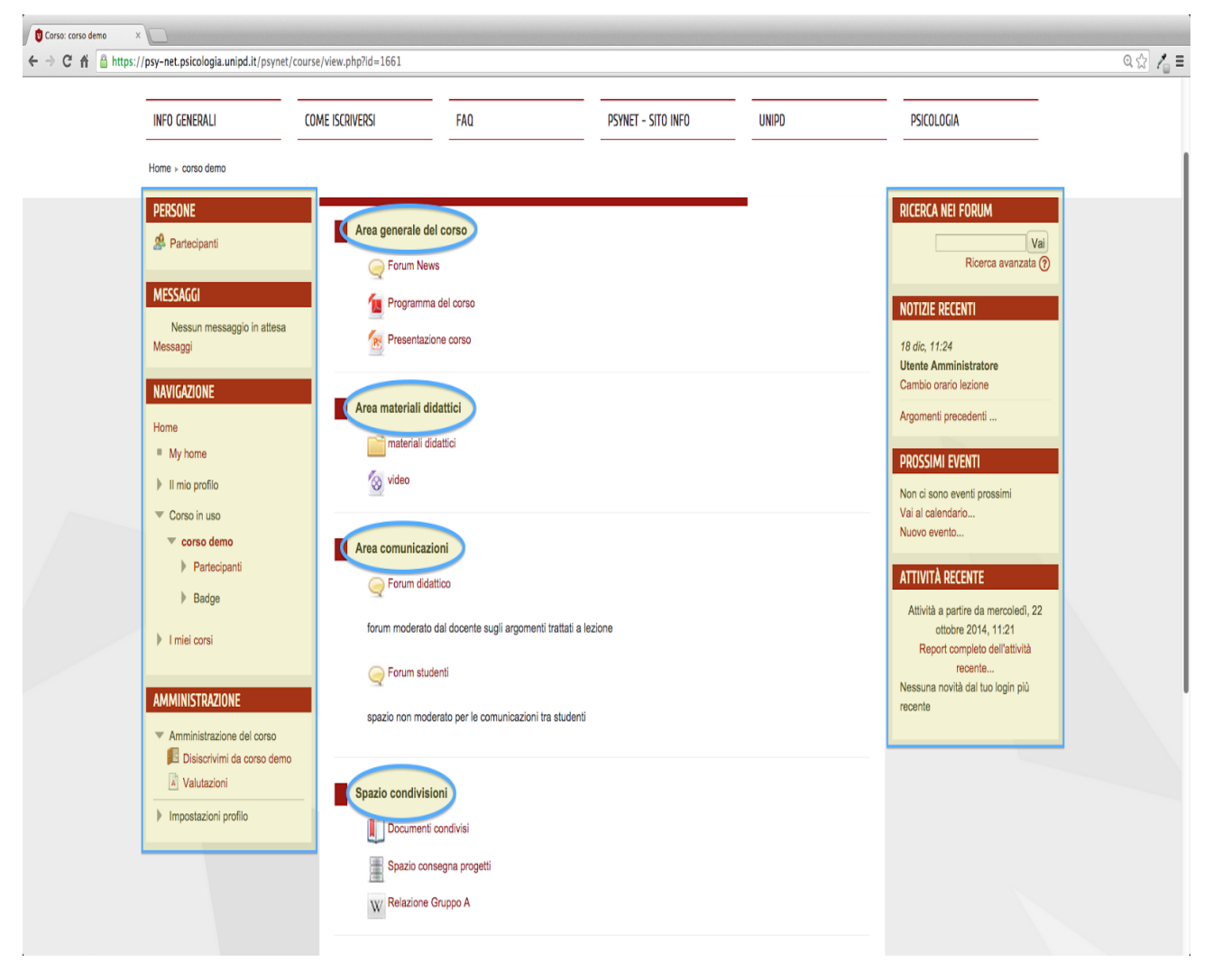

Per orientarci all'interno del corso ritroviamo le Briciole di pane, il blocco Navigazione, e il blocco laterale di Amministrazione.

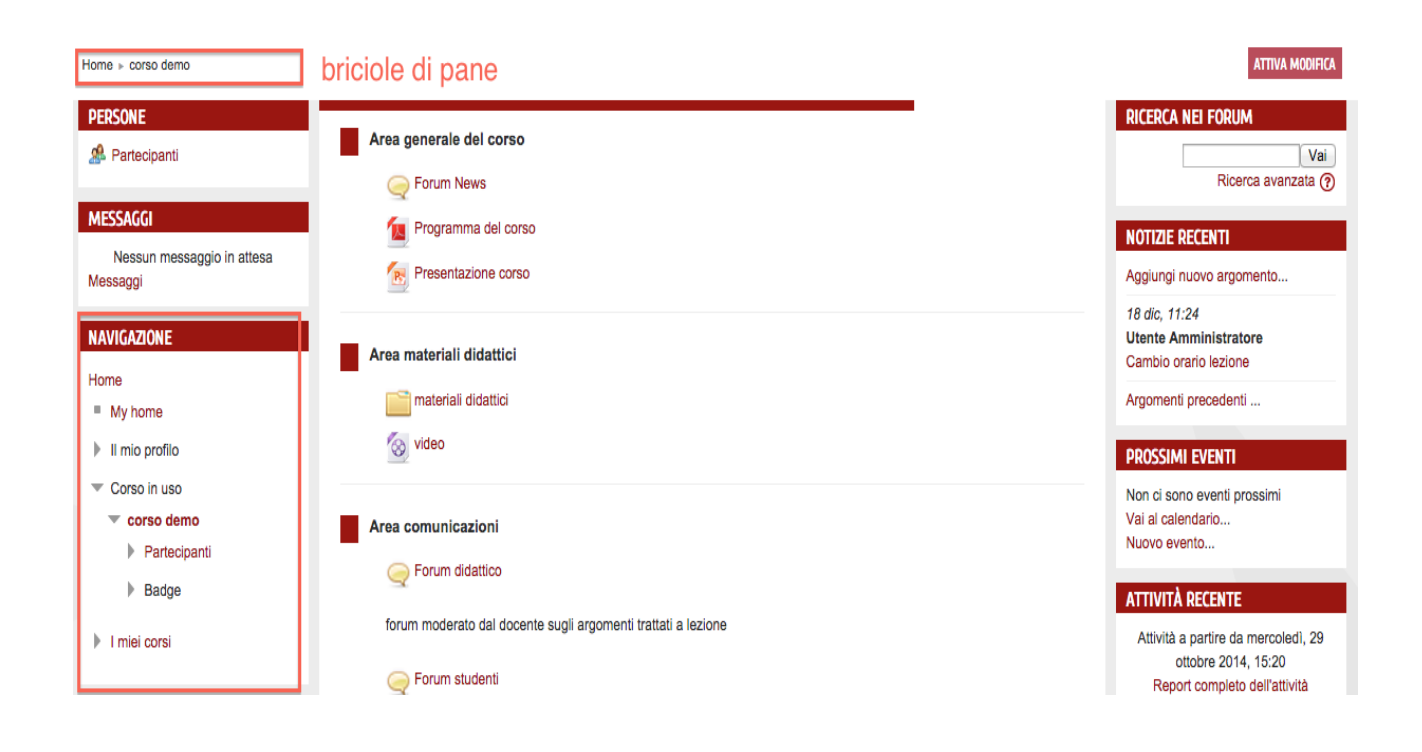

Possiamo poi trovare altri blocchi che il docente ha eventualmente deciso di inserire nel suo corso. Vediamone alcuni.

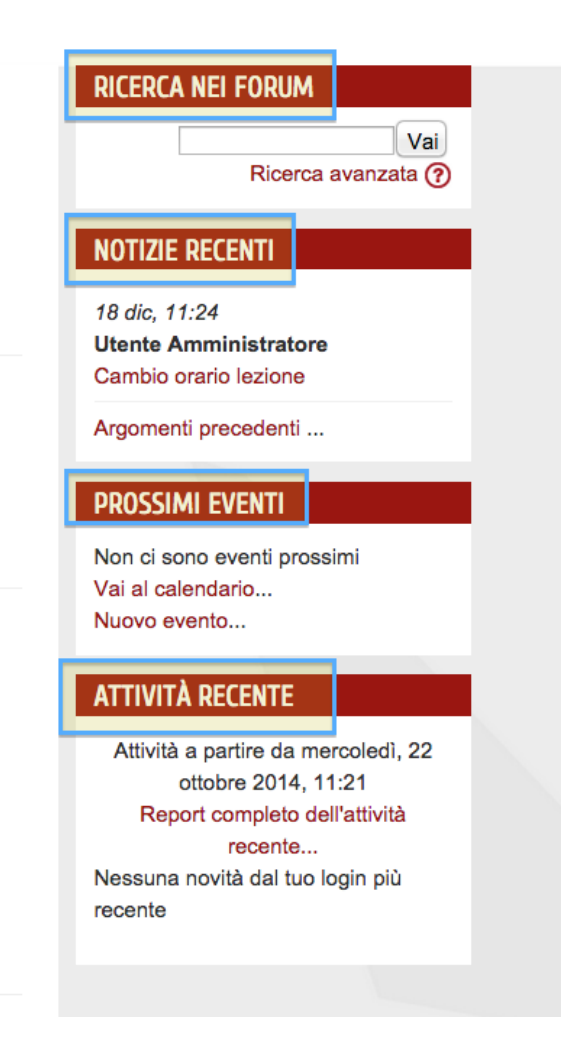

Il blocco "Notizie recenti", dove vengono evidenziati gli ultimi messaggi postati nel forum news.

Il blocco "Prossimi eventi", in cui vengono evidenziati gli eventi in scadenza nel corso.

Il blocco "Attività recente", in cui vediamo tutto quello che è successo nel corso da quando abbiamo effettuato l'ultimo login.

Nel blocco centrale, diviso in sezioni, troviamo i materiali del corso e le attività messe a disposizione dal docente.